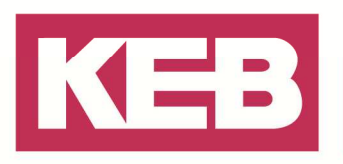

### **C6 Router S7 Gateway via MPI FAQ Nr.0001**

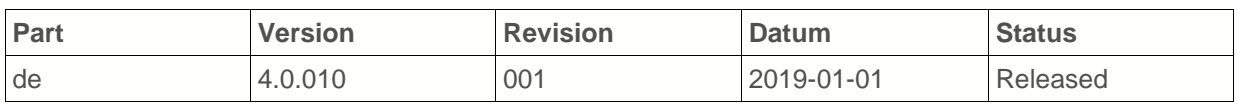

#### **Inhalt**

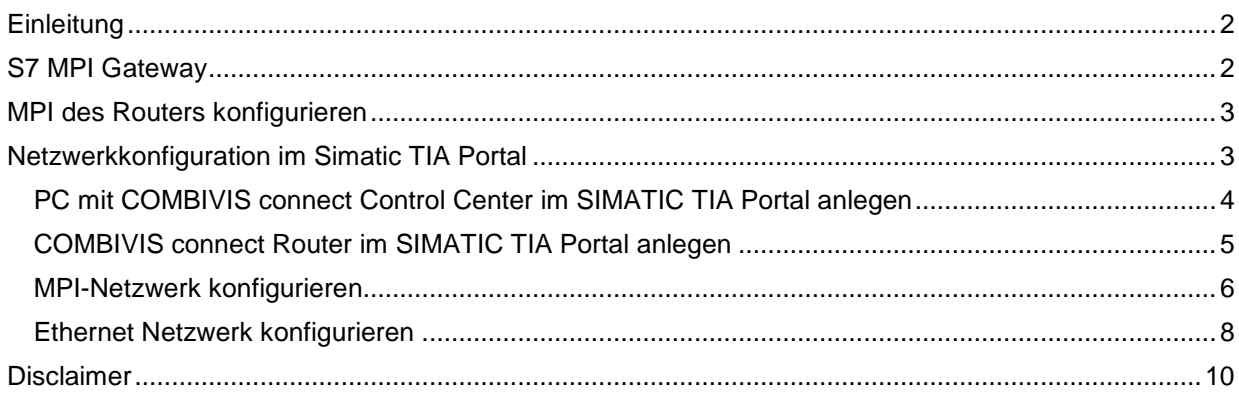

Amtsgericht Lemgo HRA 5649 DUNS-Nr. 314108728 USt-IdNr. DE309087075 Sparkasse Paderborn-Detmold IBAN DE 19 4765 0130 0000 0060 07 BIC WELADE3L

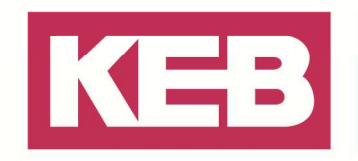

#### **Einleitung**

Dieses Dokument beschreibt, wie man das S7 MPI Gateway in Kombination mit dem TIA-Portal verwendet.

#### **S7 MPI Gateway**

Das S7-Gateway verwendet einen Dienst, der eine Schnittstelle zwischen der Ethernet-Verbindung und dem seriellen Port realisiert.

Die Funktion ermöglicht es somit, die mit dem seriellen Port des Routers verbundene Steuerung via MPI-Protokoll über die Ethernet-Schnittstelle zu erreichen.

Das Diagramm mit dem Funktionsprinzip ist in der folgenden Abbildung dargestellt.

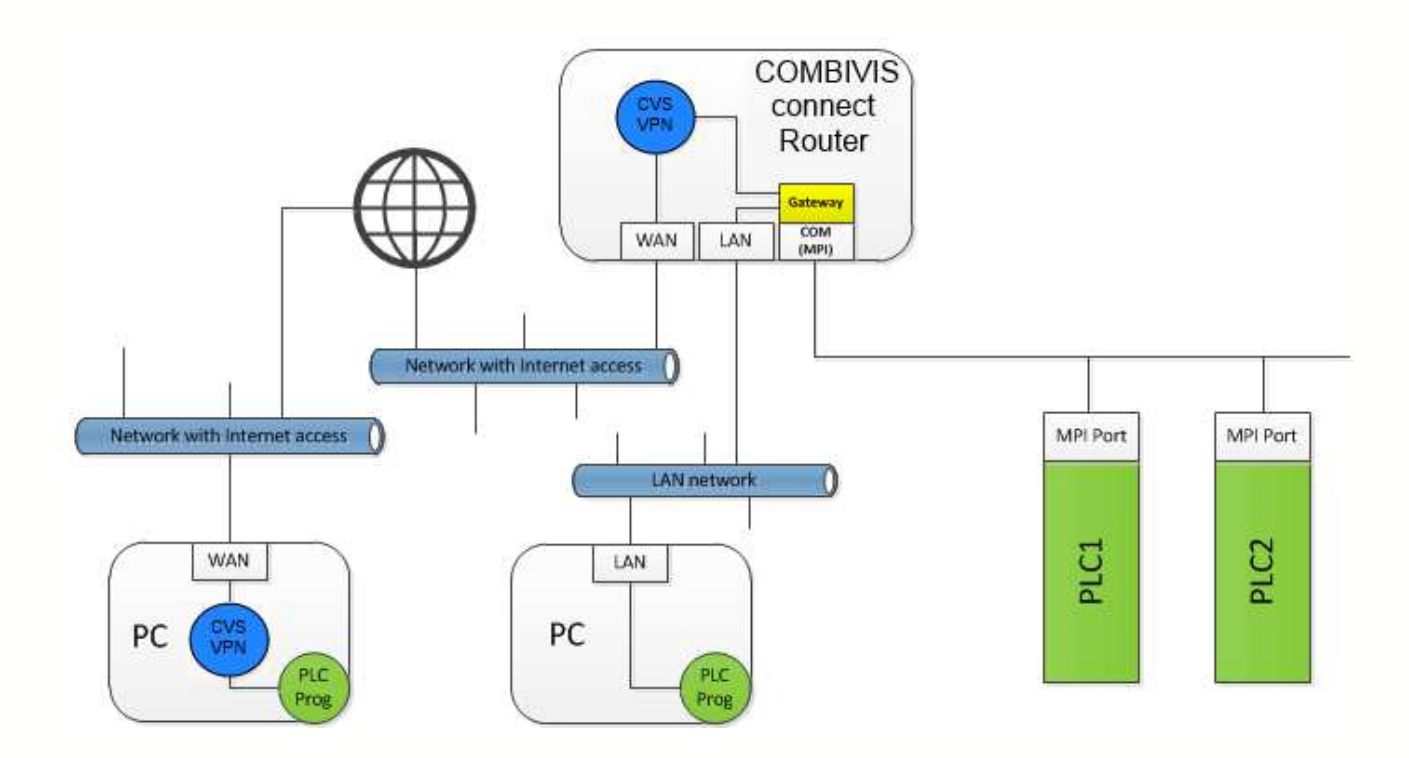

Die serielle Schnittstelle des C6 Routers (COM) ist mit dem MPI Subnetzwerk verbunden, an dem auch mehrere Steuerungen angebunden sind.

Der Gateway-Protokolltreiber auf der einen Seite und der serielle Port mit dem MPI-Treiber auf der internen Seite, sind in der Lage, die Verbindungen von der lokalen Ethernet-Schnittstelle (LAN) und von der VPN-Verbindung zu akzeptieren.

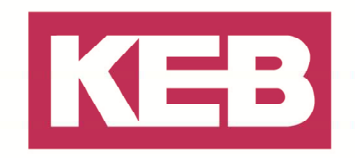

Wenn eine VPN-Verbindung hergestellt ist, bekommt man eine direkte Verbindung zwischen dem PC, auf dem die COMBIVIS connect Control Center Software läuft, und den Steuerungen. Auf dem Control Center PC ist es dann möglich, die SPS-Programmiersoftware für das SPS-Management zu installieren.

In diesem Kapitel können Sie später die Anweisungen zum Aufbau der Verbindung finden.

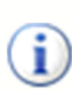

Die Ethernet-MPI Gateway Funktion wird nicht für das serielle "Passthrough" verwandt. Das Gateway arbeitet auf Router-Ebene und wandelt den Ethernet Datenstrom in ein MPI-Datenstrom um und umgekehrt. Die serielle "Passthrough"-Funktion arbeitet stattdessen als ein echter Tunnel zwischen dem virtuellen seriellen Port auf dem Control Center PC und dem physikalischen seriellen Port des Gerätes auf dem die COMBIVIS connect Runtime läuft.

#### **MPI des Routers konfigurieren**

Wenn Sie in der Konfiguration des seriellen Ports "MPI" auswählen, erhalten Sie zwei weitere Optionen, die erforderlich sind um den Gateway-Dienst zu konfigurieren.

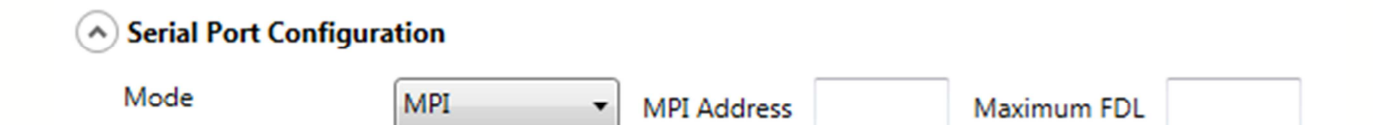

Die Optionen sind:

- MPI Adresse dem Router zugeteilte MPI Adresse
- Maximum FDL maximale Knoten-ID im MPI-Netzwerk wo der Router verbunden wird

Die Information über die Verdrahtung der seriellen Router-Schnittstelle kann im Router Benutzerhandbuch nachgeschlagen werden.

Sobald die VPN Verbindung zwischen dem Control Center PC und dem LAN Netzwerk aktiviert ist, kann die SPS-Programmiersoftware konfiguriert werden, um den COMBIVIS connect Router als Kommunikations-Gateway zu nutzen und die Steuerung zu verbinden.

### **Netzwerkkonfiguration im Simatic TIA Portal**

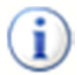

Die Information in diesem Kapitel bezieht sich auf die Verwendung des Simatic TIA Portals v13.

Die Nutzung des MPI Gateway-Dienstes erfordert eine bestimmte Netzwerk-Konfiguration im STEP 7 Projekt.

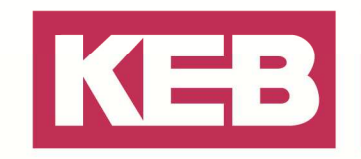

Die Konfiguration wird direkt in dem Netzwerk Tool des TIA Portals gemacht.

Die Netzwerk Topologie wird in der folgenden Abbildung gezeigt.

Die wichtigsten Elemente der Netzwerk Topologie sind der COMBIVIS connect Router und der Control Center PC.

Das gezeigte Beispiel nimmt an, dass eine SPS S7-300 zur Verfügung steht, die durch einen COMBIVIS connect Router unter Verwendung der MPI-SPS-Schnittstelle programmiert wird.

In unserem Beispiel gehen wir davon aus, dass die SPS bereits in das Projekt einbezogen wurde. Die "Devices & networks" Ansicht wird wie in der folgenden Abbildung dargestellt aussehen.

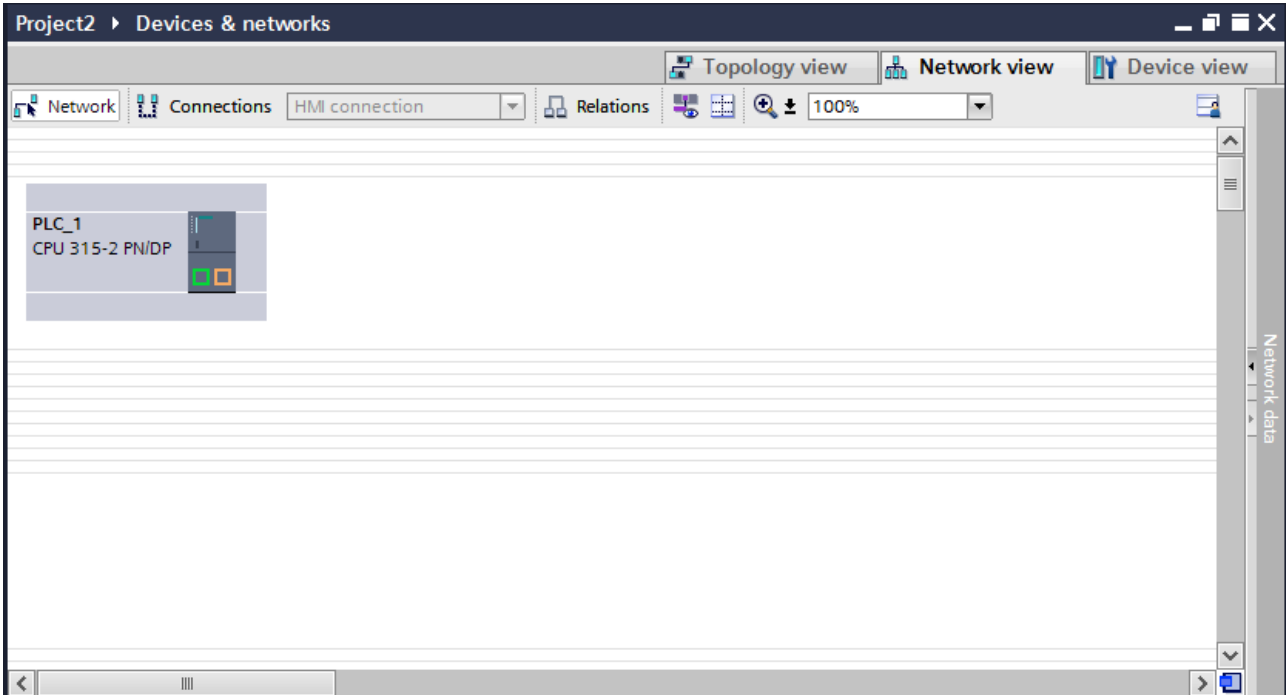

#### **PC mit COMBIVIS connect Control Center im SIMATIC TIA Portal anlegen**

Öffnen Sie den Hardware Katalog und wählen Sie die "PC Station" - Komponente aus, die dann in die Konfiguration eingefügt wird.

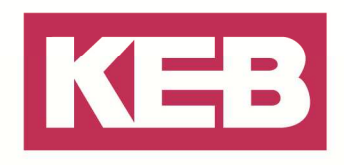

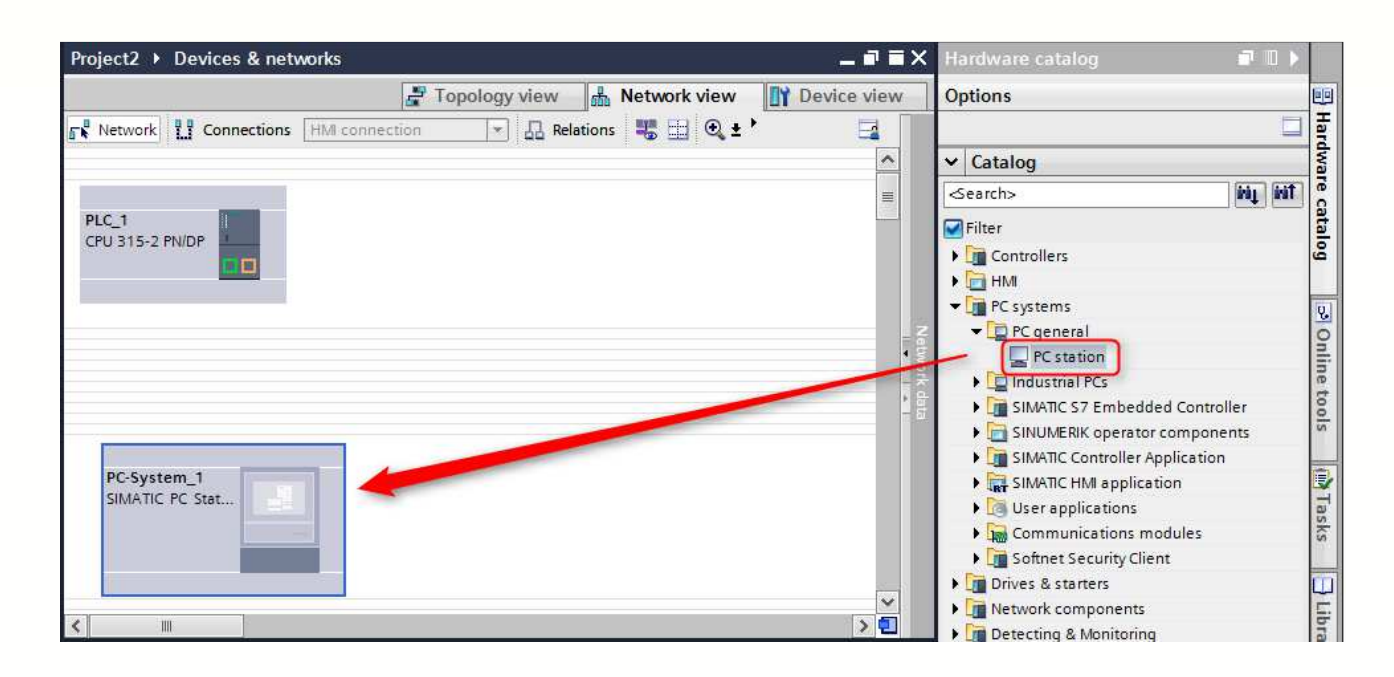

Klicken Sie mit einem Doppelklick auf die Komponente und wählen Sie das "IE general" Interface aus dem Katalog aus, welches dann dem ersten verfügbaren Slot hinzugefügt wird.

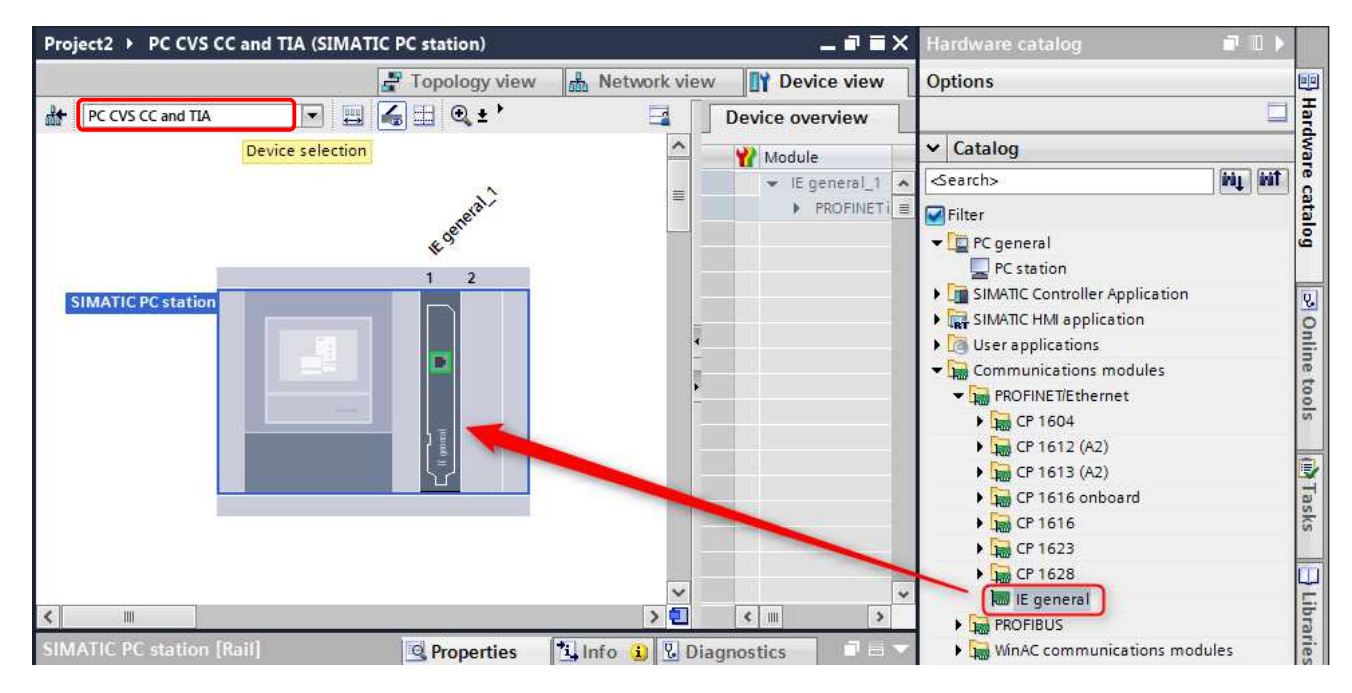

#### **COMBIVIS connect Router im SIMATIC TIA Portal anlegen**

Legen Sie eine neue "PC Station" aus dem Katalog an und führen Sie darauf einen Doppelklick aus. Danach fügen Sie das "IE general" Interface in den ersten verfügbaren Slot ein.

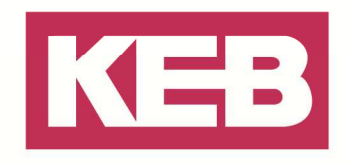

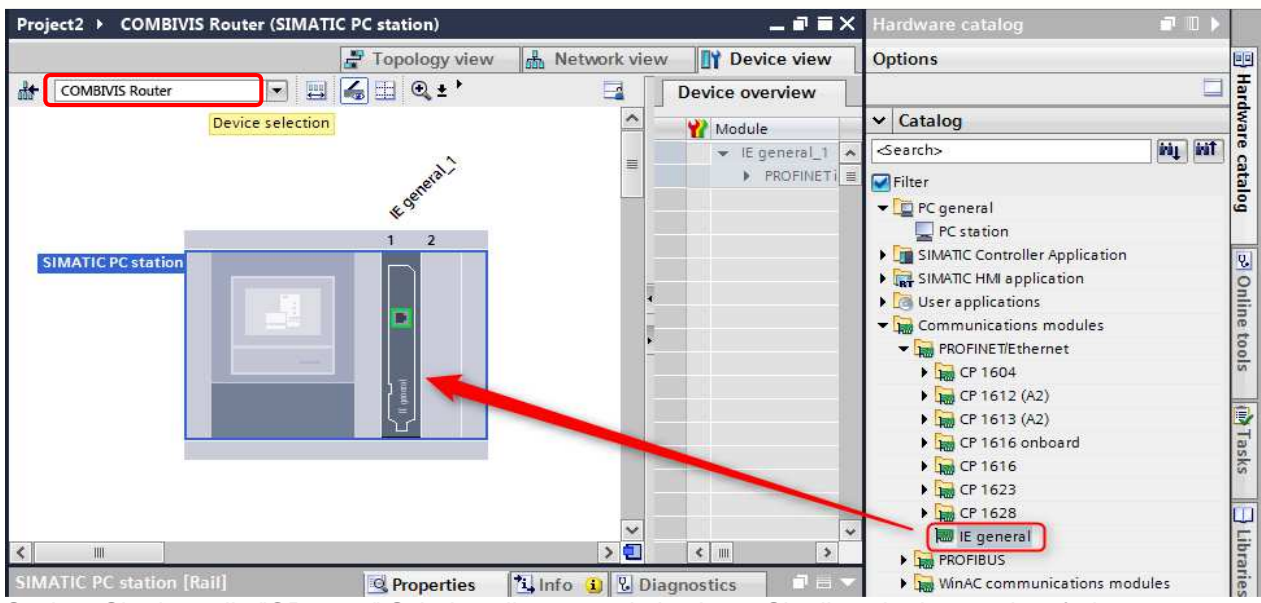

Suchen Sie dann die "CP 5624" Schnittstelle aus und platzieren Sie diese in den zweiten freien Steckplatz.

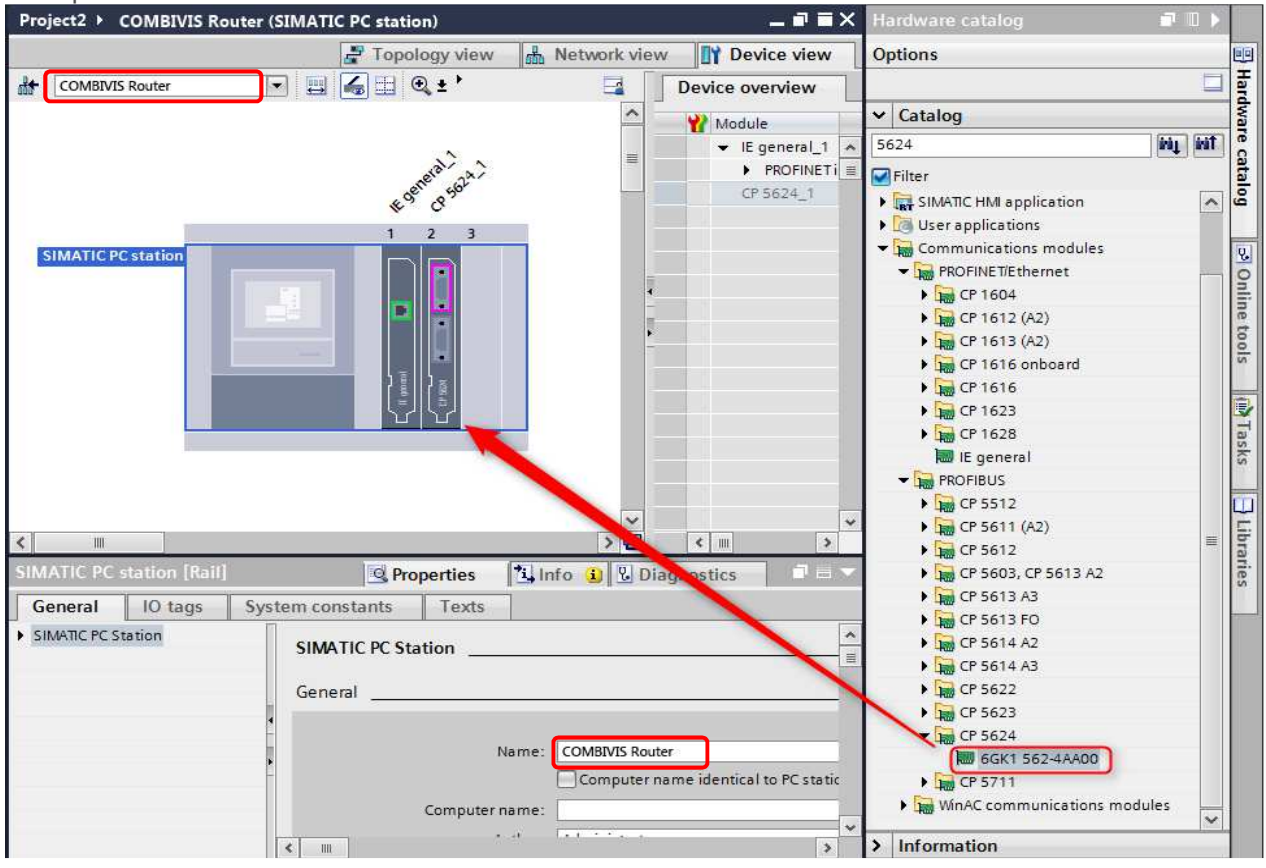

#### **MPI-Netzwerk konfigurieren**

Kehren Sie nun zur Netzwerk-Ansicht zurück. Klicken Sie auf das orangefarbene Quadrat der SPS-

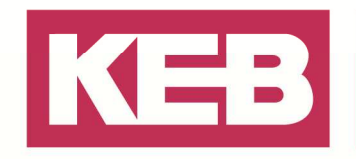

Komponente und ziehen Sie die Verbindung zur CP-Schnittstelle.

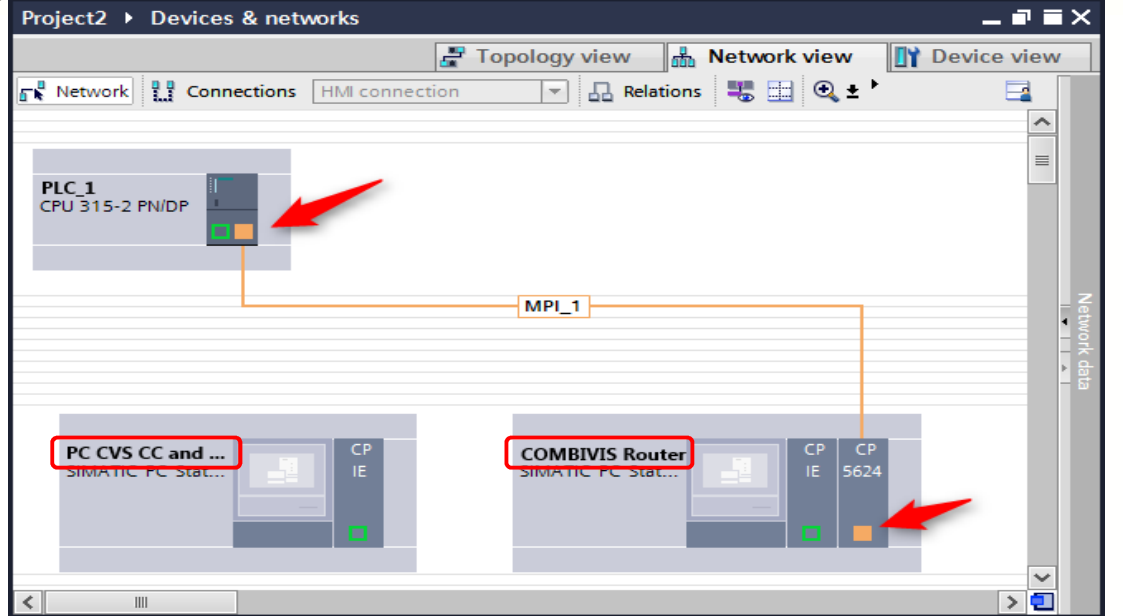

Klicken Sie auf das orangefarbene Quadrat vom "COMBIVIS connect Router" und weisen Sie die MPI Knoten-Adresse entsprechend der Router Port-Konfiguration zu.<br>Project2 > Devices & networks

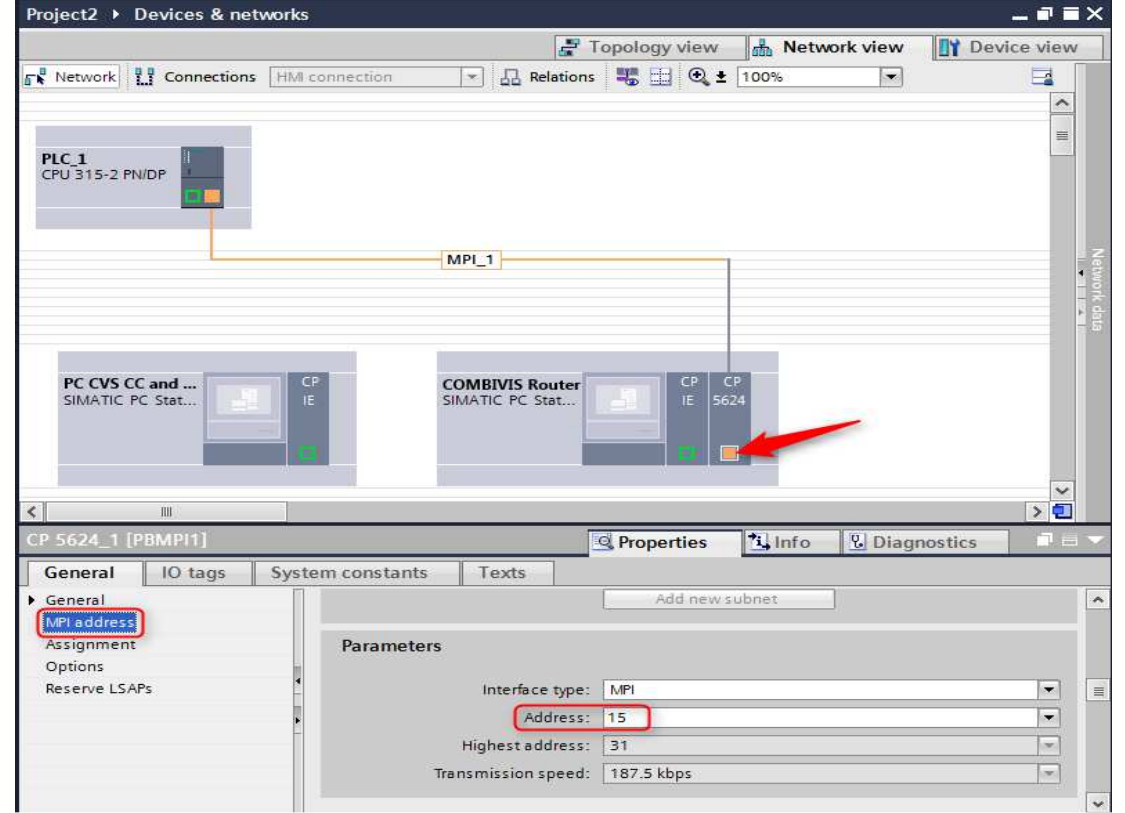

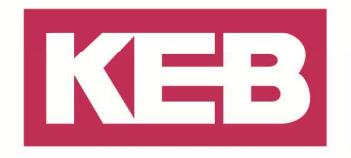

#### **Ethernet Netzwerk konfigurieren**

Klicken Sie auf das grüne Quadrat der PC-Komponente und verbinden Sie das Netzwerk mit dem grünen Quadrat des COMBIVIS connect Routers.

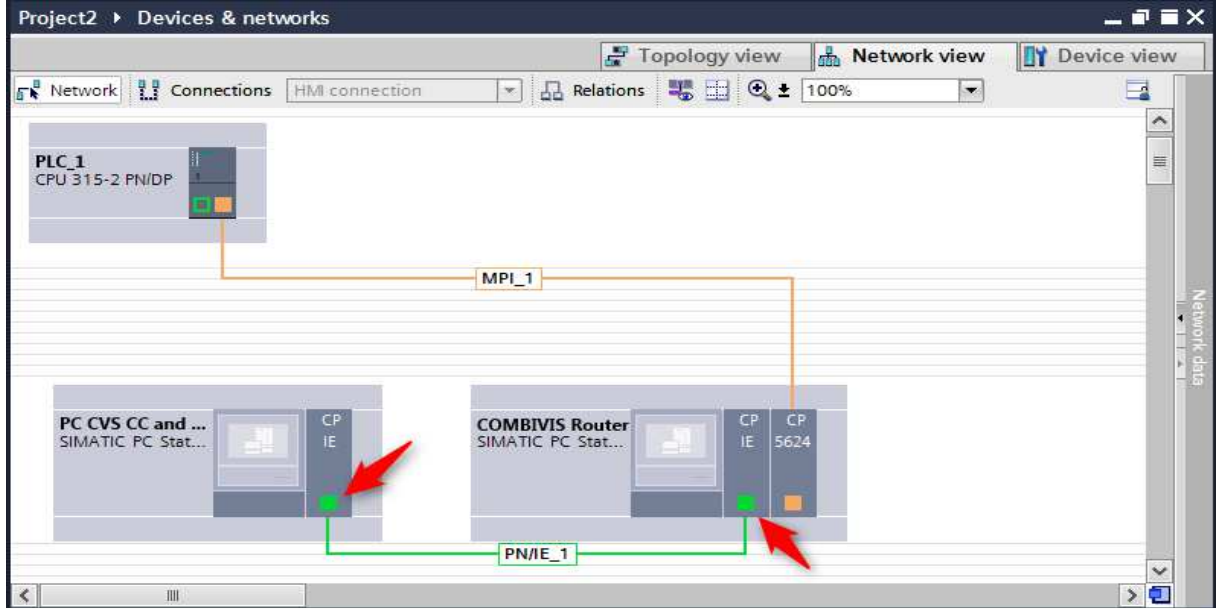

Nun führen Sie einen Klick auf das grüne Quadrat der CP IE-Schnittstelle des COMBIVIS connect Routers aus und weisen die Ethernet IP-Adresse entsprechend der zugewiesenen IP-Adresse des LAN-Ports des COMBIVIS connect Routers zu. **1**

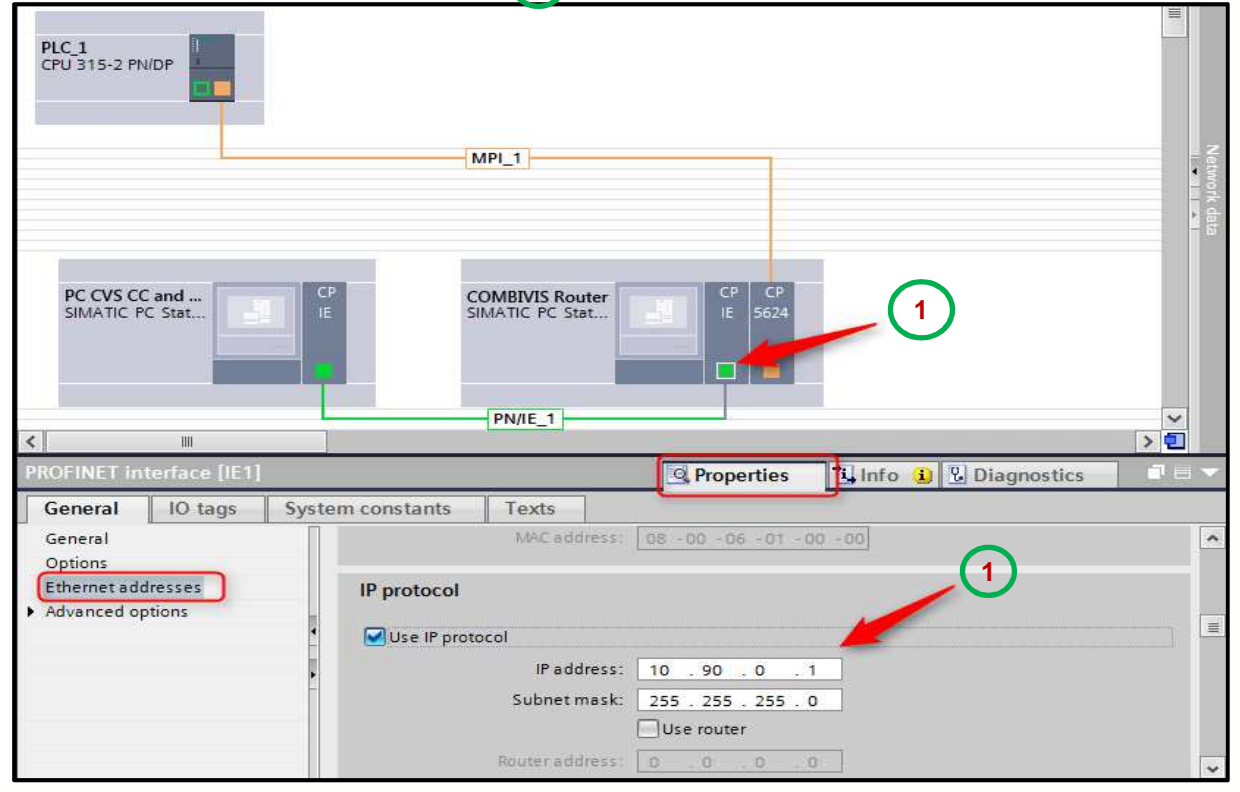

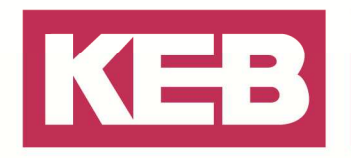

Danach klicken Sie auf das grüne Quadrat des COMBIVIS connect Control Center PCs und weisen dem Ethernet-Anschluss die während der VPN-Sitzung erworbene COMBIVIS connect Ethernet-Adapter IP-Adresse zu.

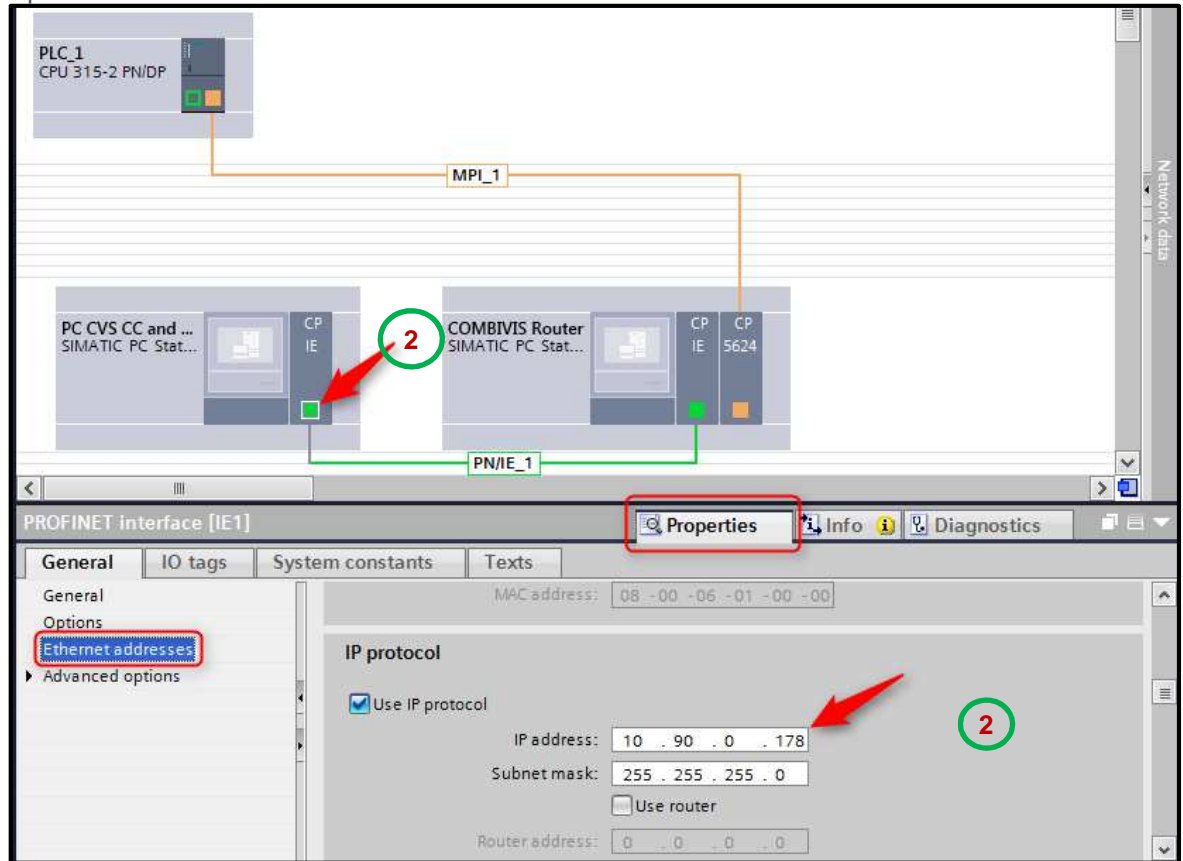

Darstellung der IP-Adressen in der Fernwartungs-Software COMBIVIS connect

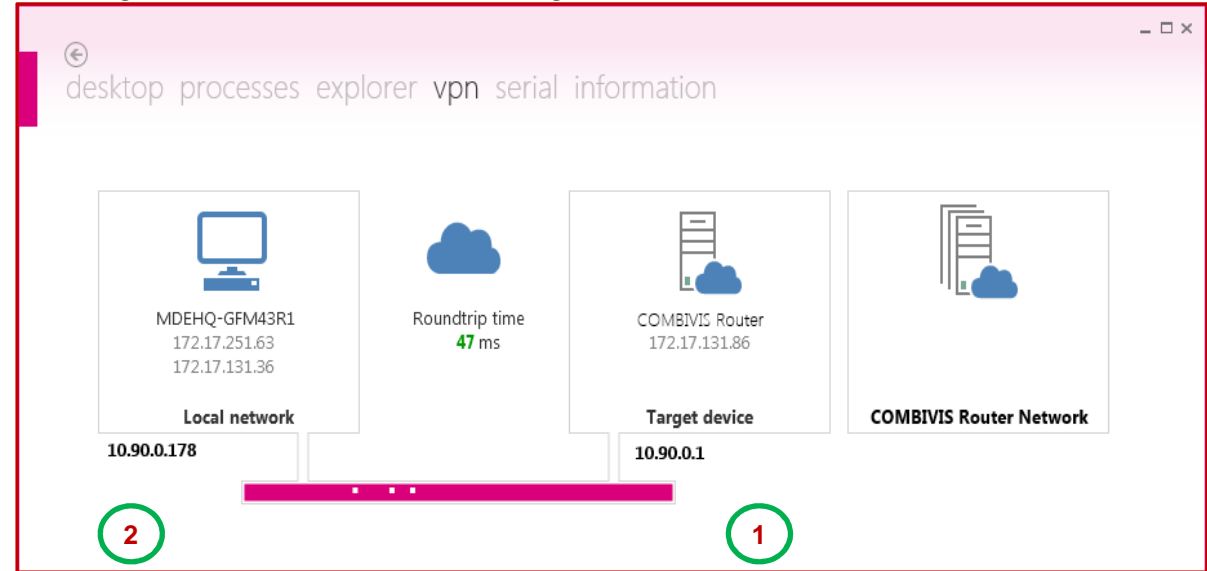

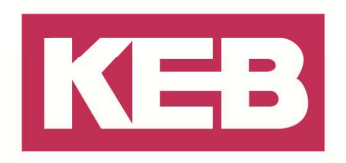

#### **Disclaimer**

KEB Automation KG reserves the right to change/adapt specifications and technical data without prior notification. The safety and warning reference specified in this manual is not exhaustive. Although the manual and the information contained in it is made with care, KEB does not accept responsibility for misprint or other errors or resulting damages. The marks and product names are trademarks or registered trademarks of the respective title owners.

The information contained in the technical documentation, as well as any user-specific advice in verbal or in written form are made to the best of our knowledge and information about the application. However, they are considered for information only without responsibility. This also applies to any violation of industrial property rights of a third-party.

Inspection of our units in view of their suitability for the intended use must be done generally by the user. Inspections are particular necessary, if changes are executed, which serve for the further development or adaption of our products to the applications (hardware, software or download lists). Inspections must be repeated completely, even if only parts of hardware, software or download lists are modified.

**Application and use of our units in the target products is outside of our control and therefore lies exclusively in the area of responsibility of the user.**

> **KEB Automation KG**  Südstraße 38 • D-32683 Barntrup fon: +49 5263 401-0 • fax: +49 5263 401-116 net: www.keb.de • mail: info@keb.de